# 「報價及買賣系統」在 **Windows 7** 或 **10** 裝置上如常運作的方法

1) 匯信客戶請到 www.iex.hk/sec\_trade.html (證券) 或

www.iex.hk/fut\_trade.html (期貨) 登入交易 / 報價版面內,

於 ICON 按「滑鼠右鍵」 點選「另存目標」,

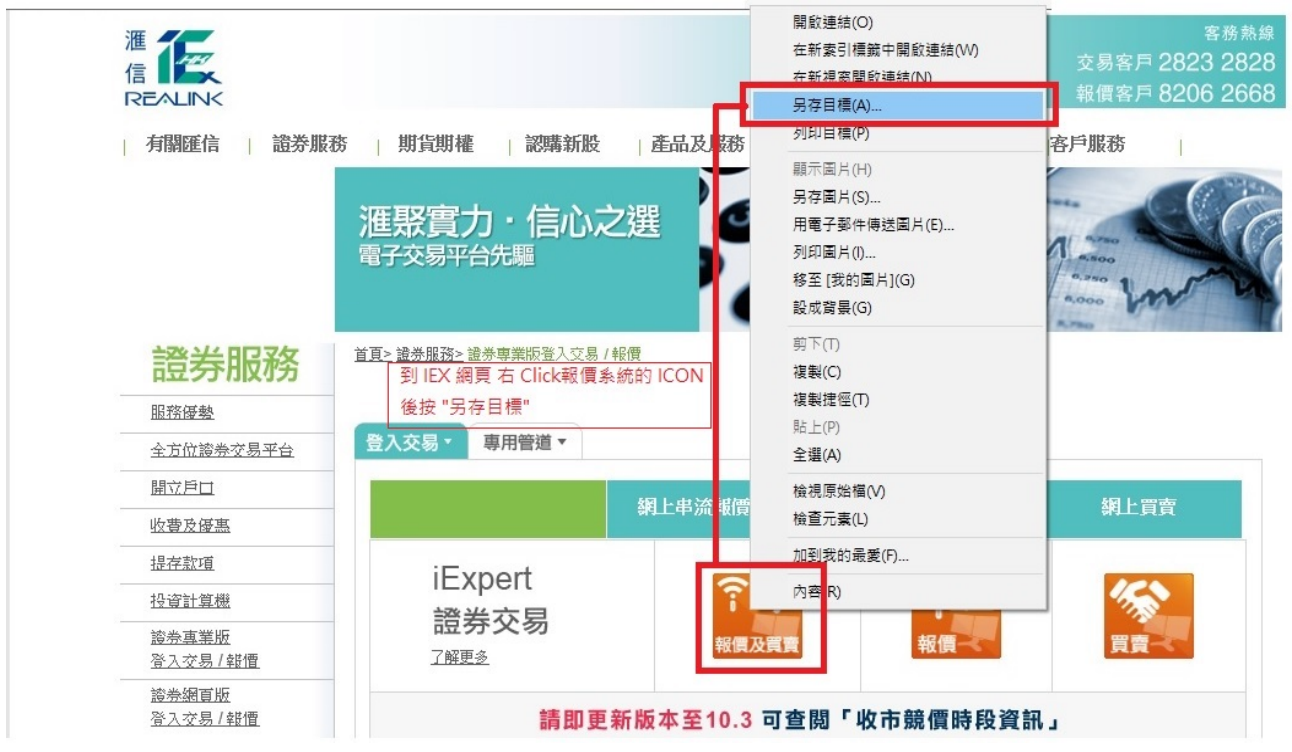

2) 客戶可另存檔案在桌面位置,以便日後找回 JAVA 檔案

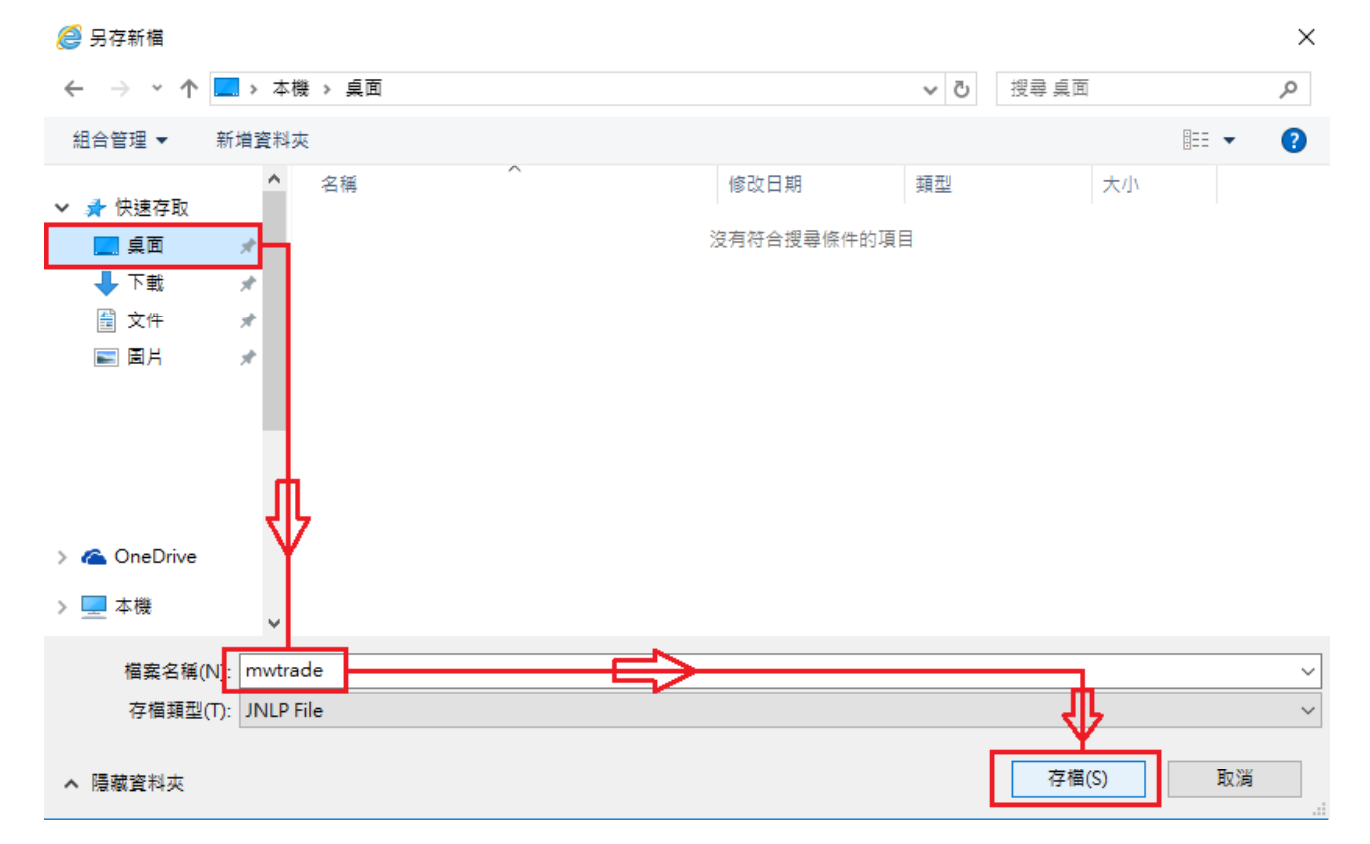

#### 3) 在桌面找回 mwtrade 圖示後,

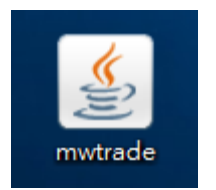

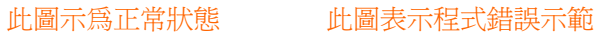

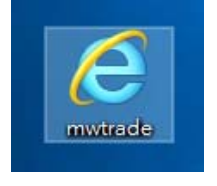

按「滑鼠右鍵」出現以下畫面

### 點選「內容」

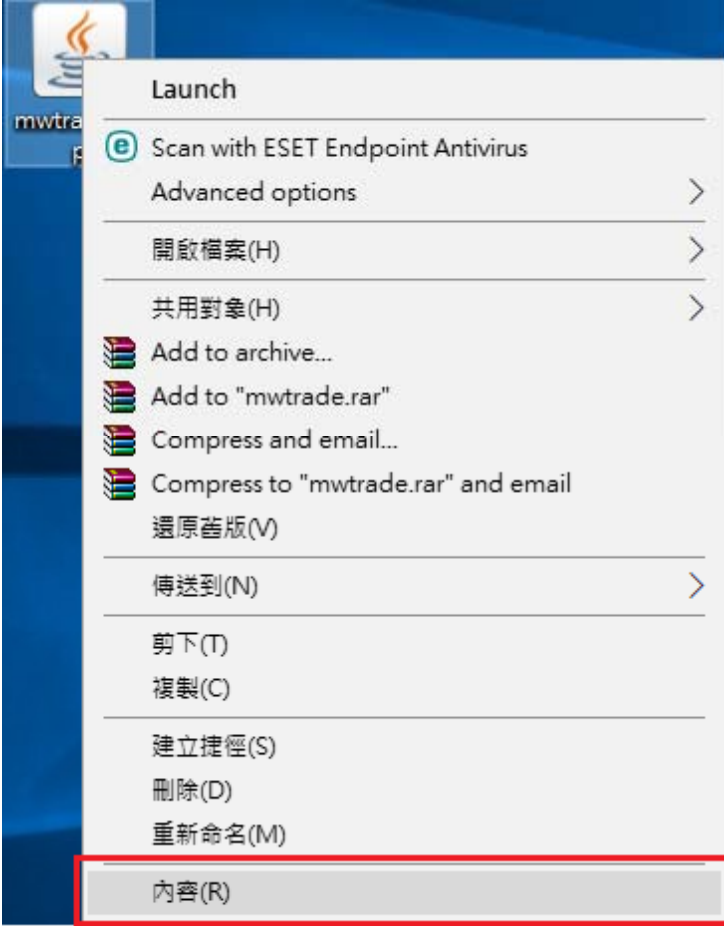

若使用 Windows 7 請看步驟 5);Windows 10 則看步驟 6)

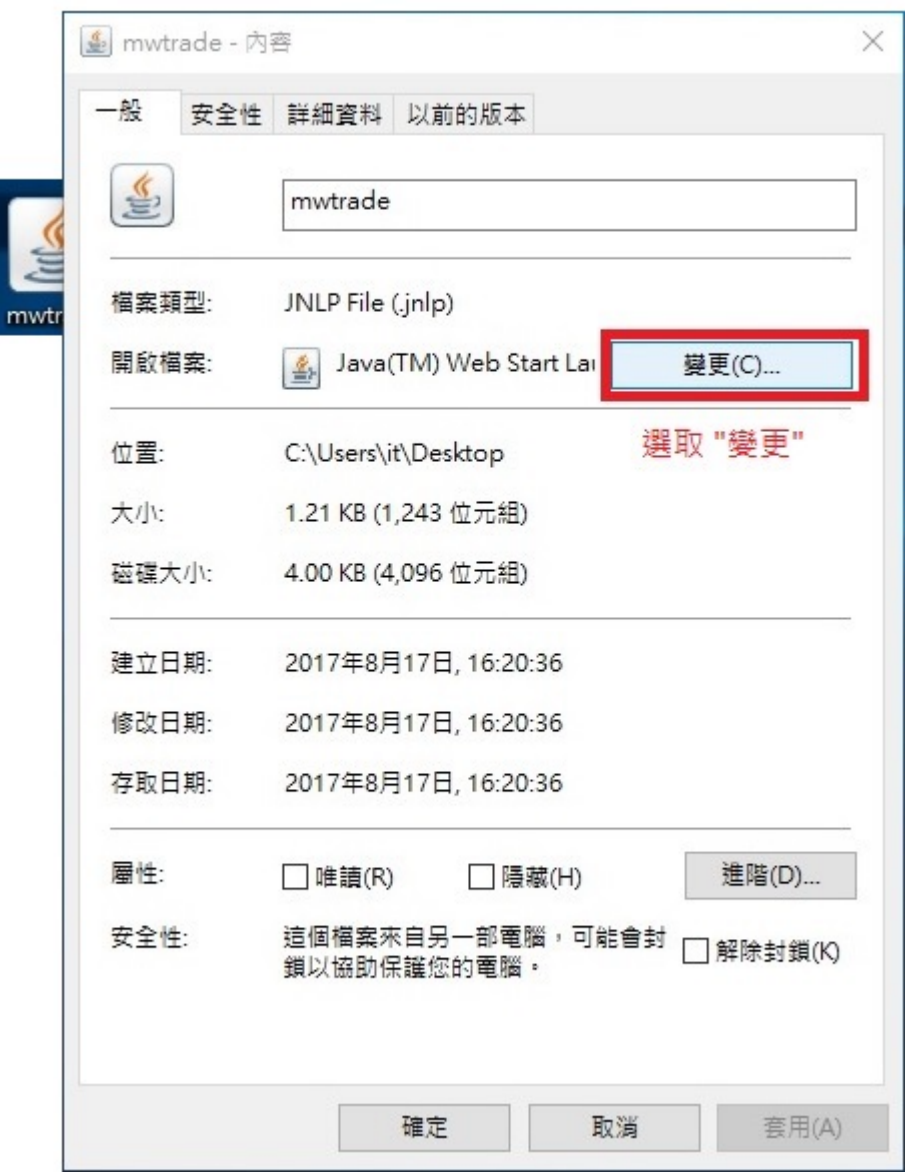

# 5) 只供 Windows 7 用戶參考

承上,打開後,按「瀏覽」(跳至步驟7)

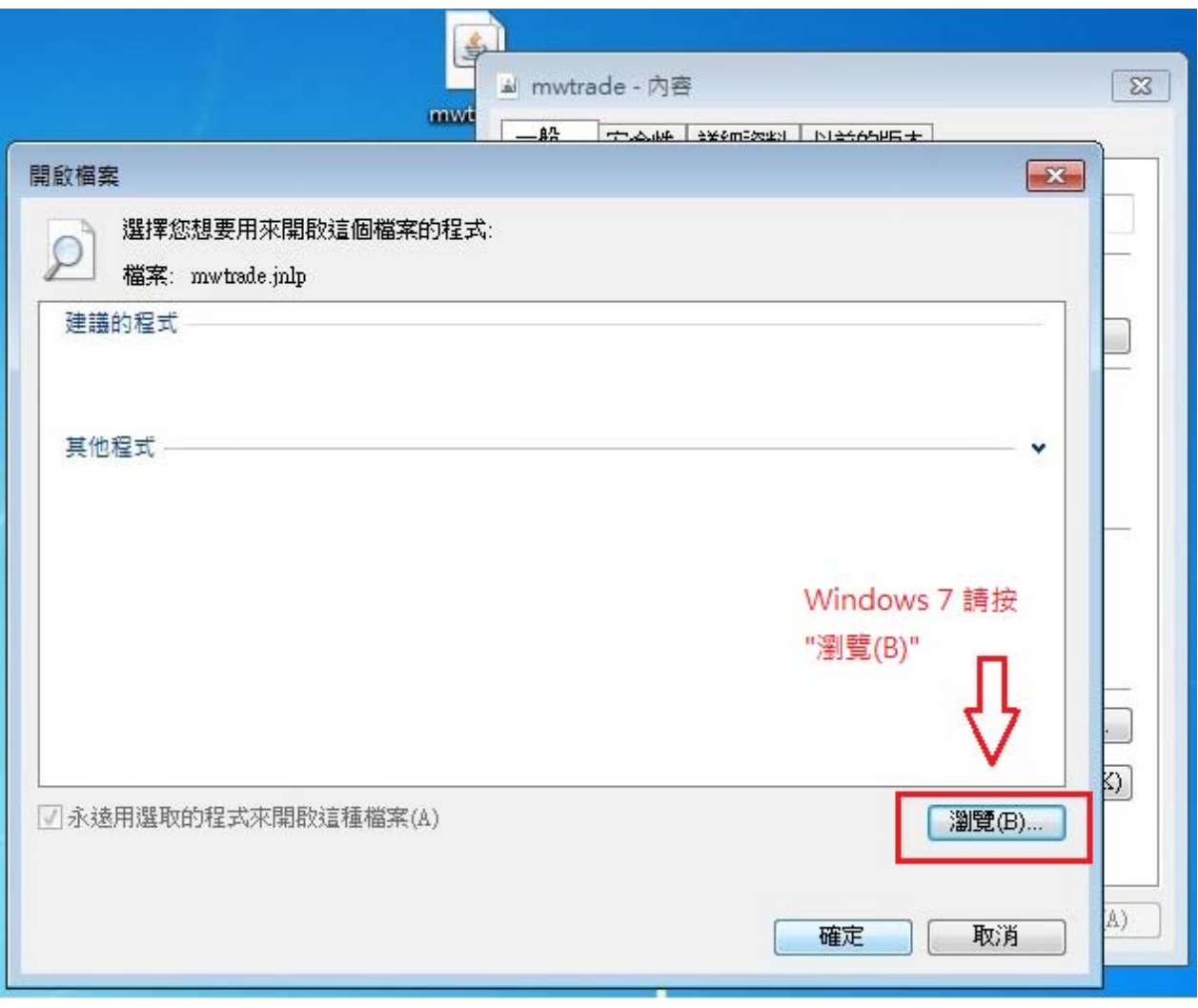

# 6) 只供 Windows 10 用戶參考

i) 承上,打開後,點選「更多應用程式」

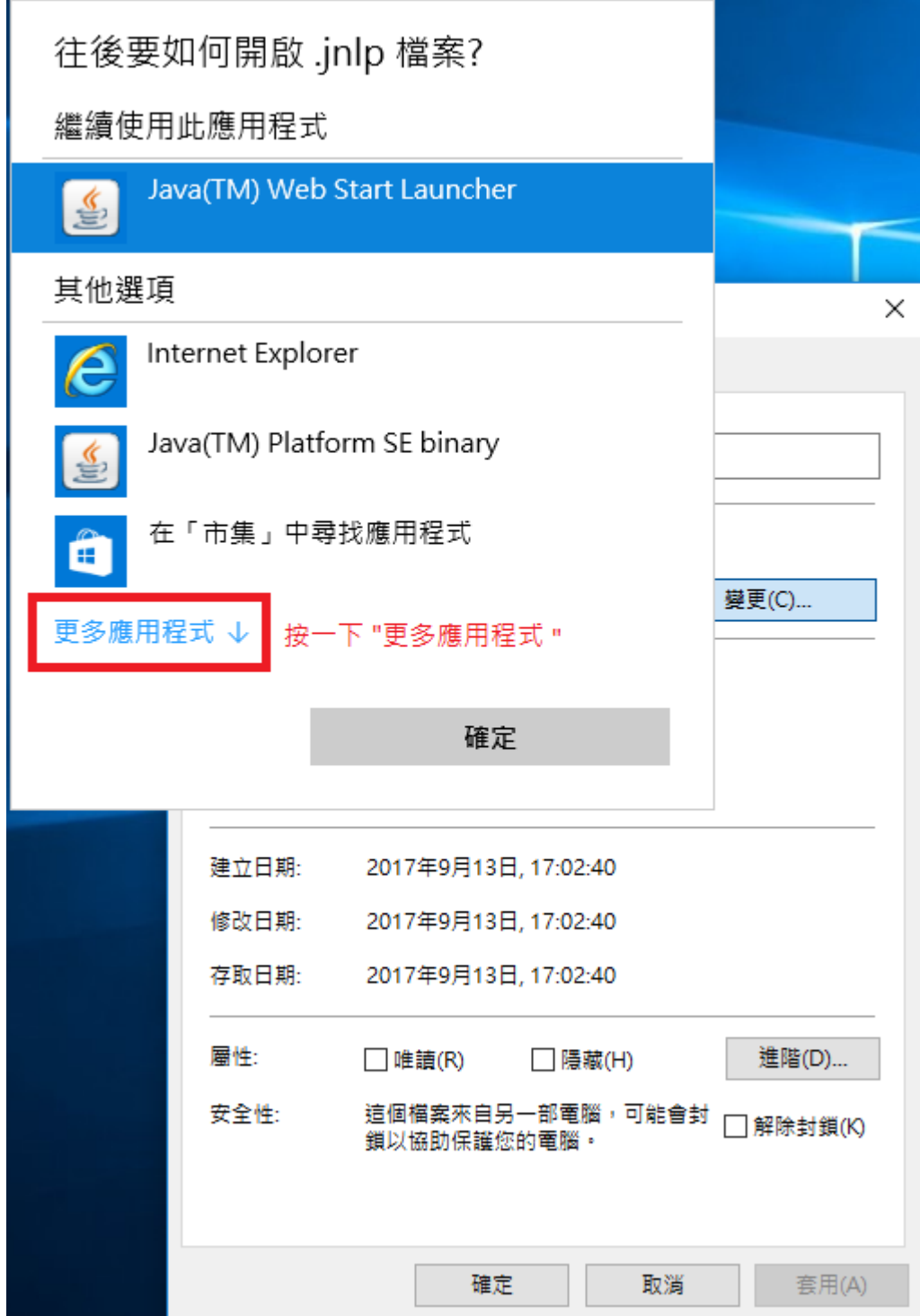

ii) 請拉至最底後按「尋找此電腦上的應用程式」

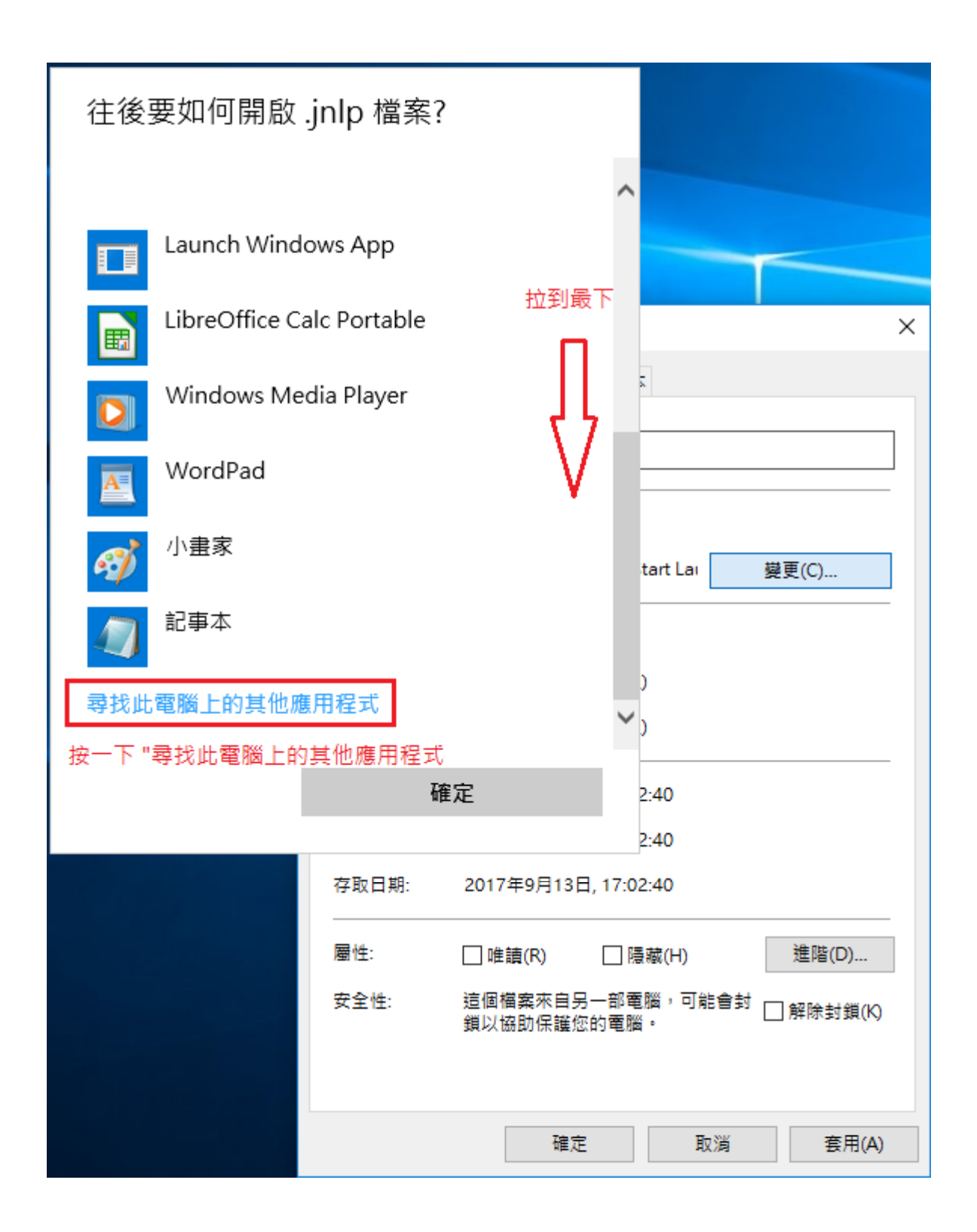

## 7) 選取 Program Files 位置,點選「Java」資料夾

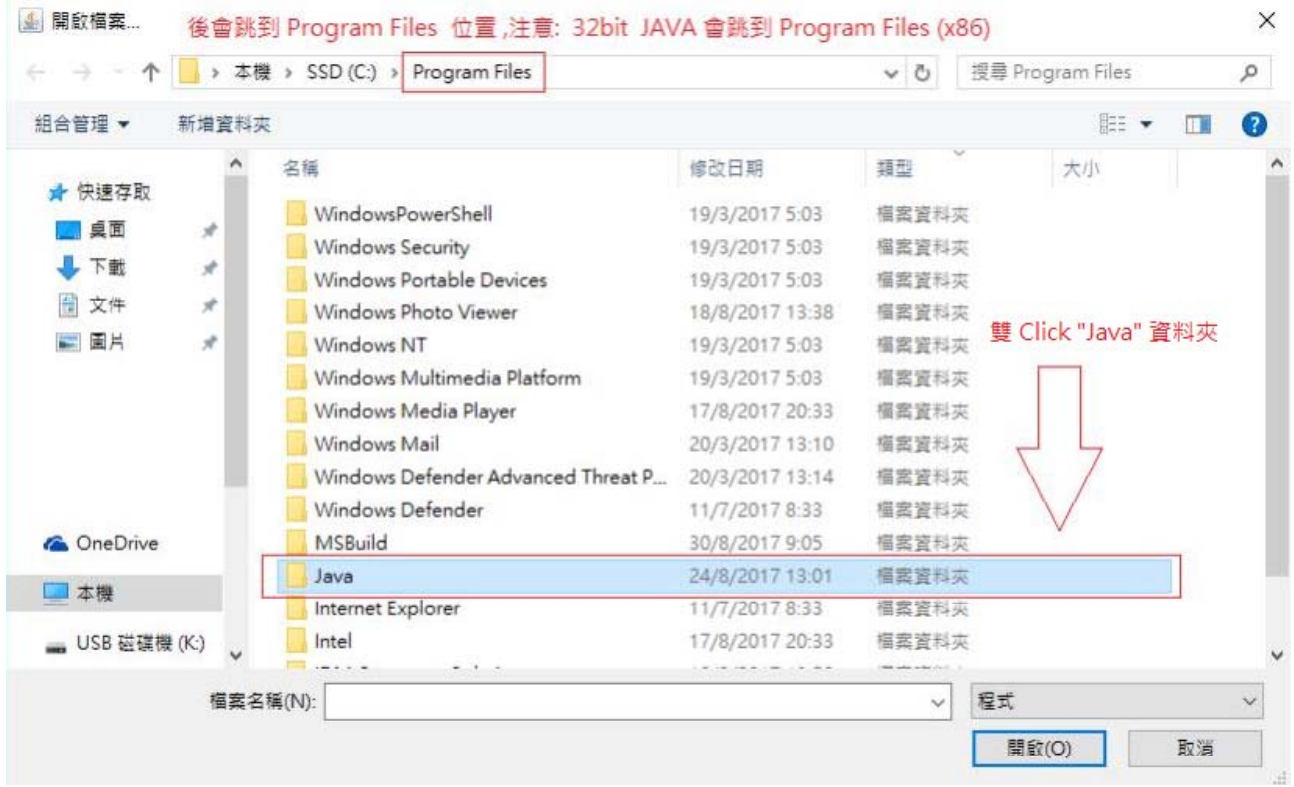

8) 打開後可見附屬檔 (因版本不同,檔案名稱亦有所不同)

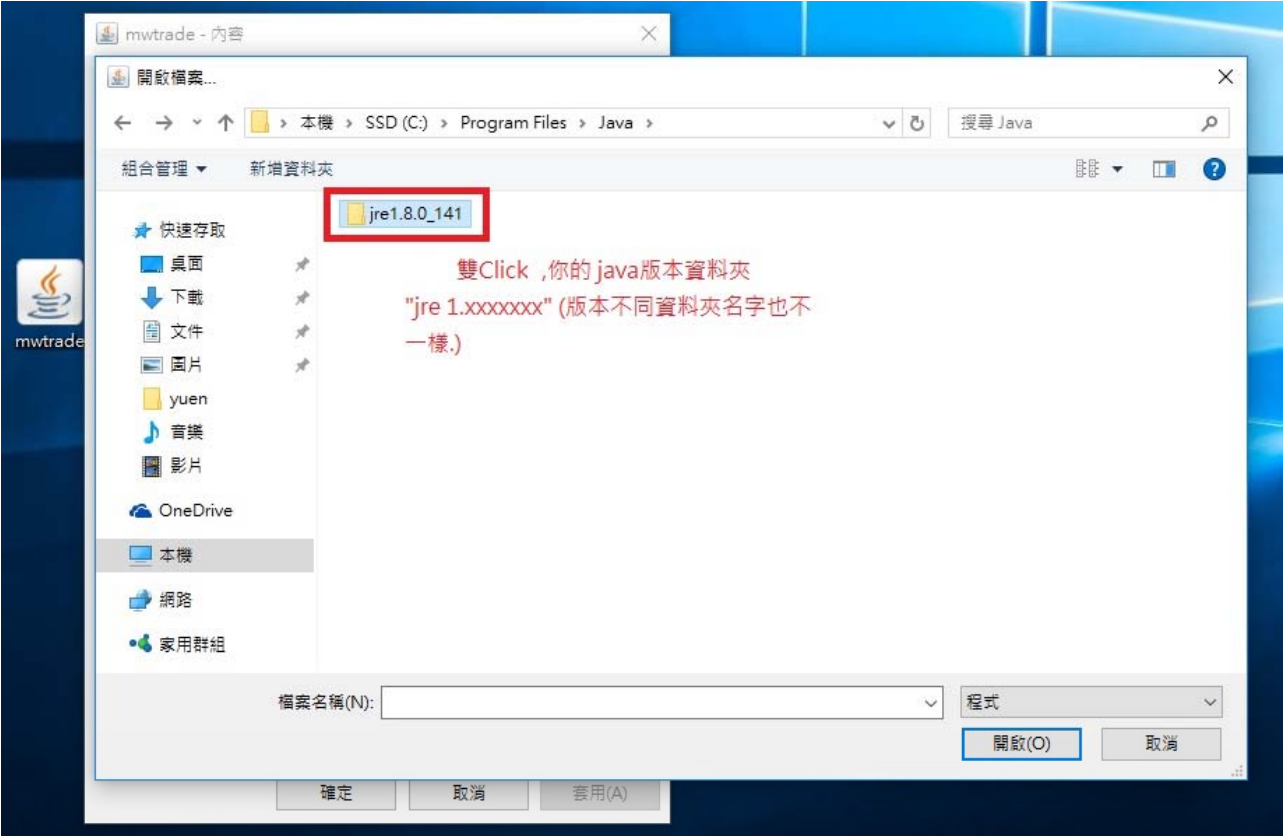

A mwtrade - 內容  $\times$  $\times$ ▲ 開啟檔案... ← → → ↑ <mark>→</mark> → 本機 → SSD (C:) → Program Files → Java → jre1.8.0\_141 ↓ ひ 授尋 jre1.8.0\_141  $\mathcal{L}$ 組合管理 ▼ 新増資料夾 €  $\lambda$ 名稱 修改日期 類型 大小 ★ 快速存取 bin 10/8/2017 13:41 **榴案資料夾** 国具面  $\mathcal{R}$ € m. **J** 下載  $\mathcal{R}$ 圖 文件  $\mathcal{R}$ mwtrad 国国片  $\mathcal{R}$ 雙 Click "bin" 資料夾 ♪ 音樂 图影片 **C** OneDrive 二本機 单網路 • 家用群組 程式 檔案名稱(N):  $\backsim$  $\vee$ 開啟(O) 取消 T, 確定 取消 **套用(A)** 

10) 選取「javaws」 檔案後, 按「開啓」

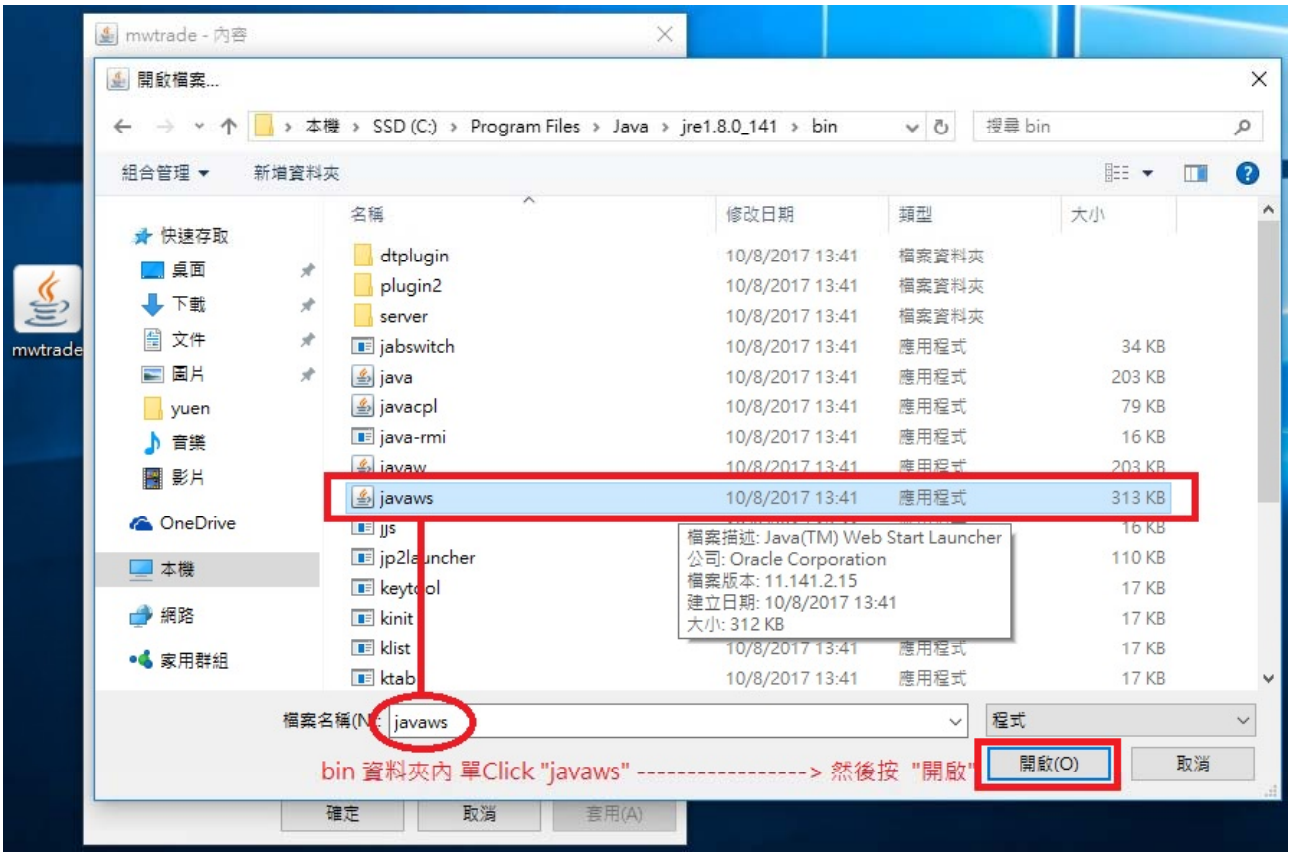

# 9) 點選「bin」資料夾後

11) 於版面上「開啟檔案:」旁的圖示變為茶杯圖案及

顯示為 Java(TM) Web Start Launcher, 按「套用」後,再按「X」離開畫面。

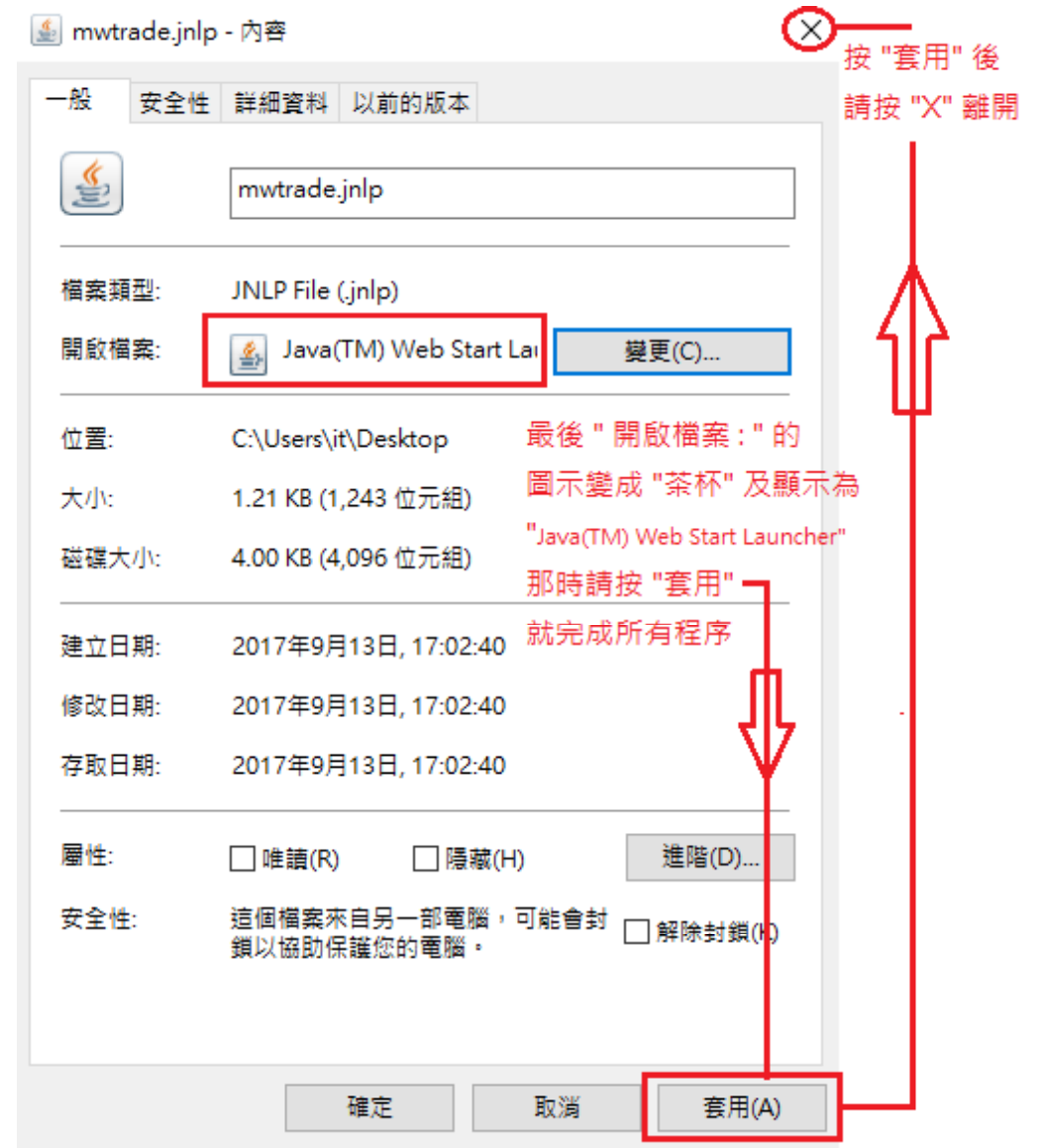

完成後,可瀏覽 www.iEx.hk 登入交易版面內開啓「報價 / 買賣系統」。

[ 完 ]

更新日期 2017 年 9 月